## Casio fx-115ES/fx-991ES

Clear previous data:

| Press (switching mode or changing statistical views clears data)     |                                              |
|----------------------------------------------------------------------|----------------------------------------------|
| Set up for Frequencies                                               |                                              |
| Press SHIFT WODE (SETUP) • 4 (4:STAT) 1 (1:ON)                       |                                              |
| Change to Statistics Mode                                            |                                              |
| Press (you will see STAT at the top of the screen.)                  |                                              |
| Prepare to enter data                                                |                                              |
| Press SHFT 1 (STAT) 2 (DATA) (You should see and X column and a FREQ |                                              |
| column.)                                                             |                                              |
|                                                                      |                                              |
| <b>Entering Data (single list of data point</b>                      | Entering Data (from a frequency              |
| with each with frequency 1)                                          | distribution)                                |
|                                                                      |                                              |
| Press first data number.                                             | Press first data number.                     |
| Press .                                                              | Press .                                      |
| You will see the number in the X column                              | You will see the number in the X column      |
| and a 1 in the FREQ column.                                          | and a 1 in the FREQ column.                  |
|                                                                      |                                              |
| Press second data number.                                            | Press second data number.                    |
| Press \(\beta\).                                                     | Press .                                      |
|                                                                      |                                              |
| Continue until you have entered all the                              | Continue until you have entered all the      |
| data.                                                                | data.                                        |
|                                                                      | Press <b>and the press</b> and until you are |
|                                                                      | in the first row of the FREQ column          |
|                                                                      |                                              |
|                                                                      | Press first frequency number.                |
|                                                                      | Press .                                      |
|                                                                      | You will see the number in the X column      |
|                                                                      | and the input frequency in the FREQ          |

column.

Press .

frequencies.

Press first frequency number.

Continue until you have entered all the

## Calculating mean and standard deviation

Press Lo get to the statistics calculation screen.

Press SHFT 1 (STAT) 4 1  $\equiv$  to see the number of total data points.

Press SHFT 1 (STAT) 4 2  $\equiv$  to see the mean  $\overline{x}$ .

Press SHFT 1 (STAT) 4 4  $\equiv$  to see the standard deviation  $x \circ n - 1$ .

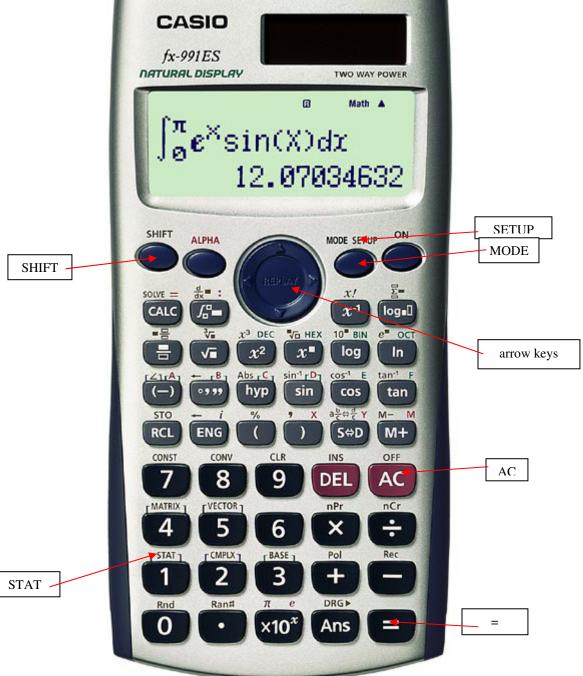